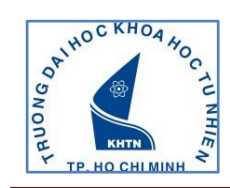

# **HƯỚNG DẪN KIỂM TRA SINH HOẠT CÔNG DÂN**

Buớc 1: Truy cập trang web <http://ctsv.hcmus.edu.vn/onlinetest/>

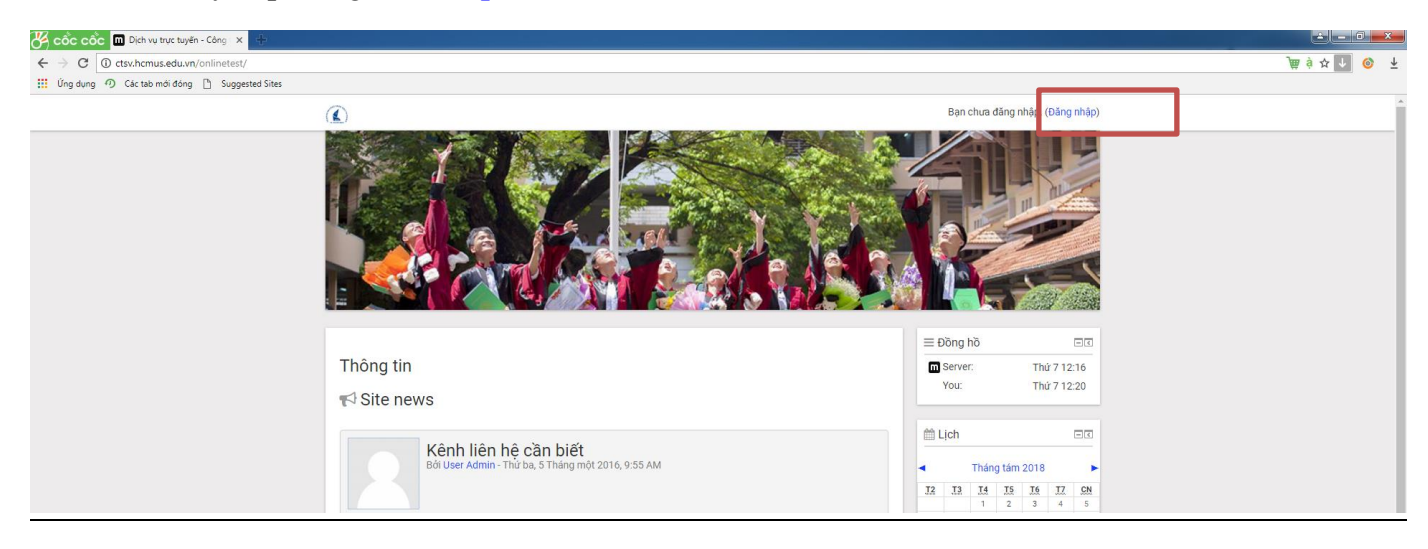

**Bước 2:** Click chọn vào **đăng nhập** bên góc phải màn hình phía trên để đăng nhập hệ thống với thông tin đăng nhập mặc định là

## Username**: MSSV**

#### Password: **Số CMND**

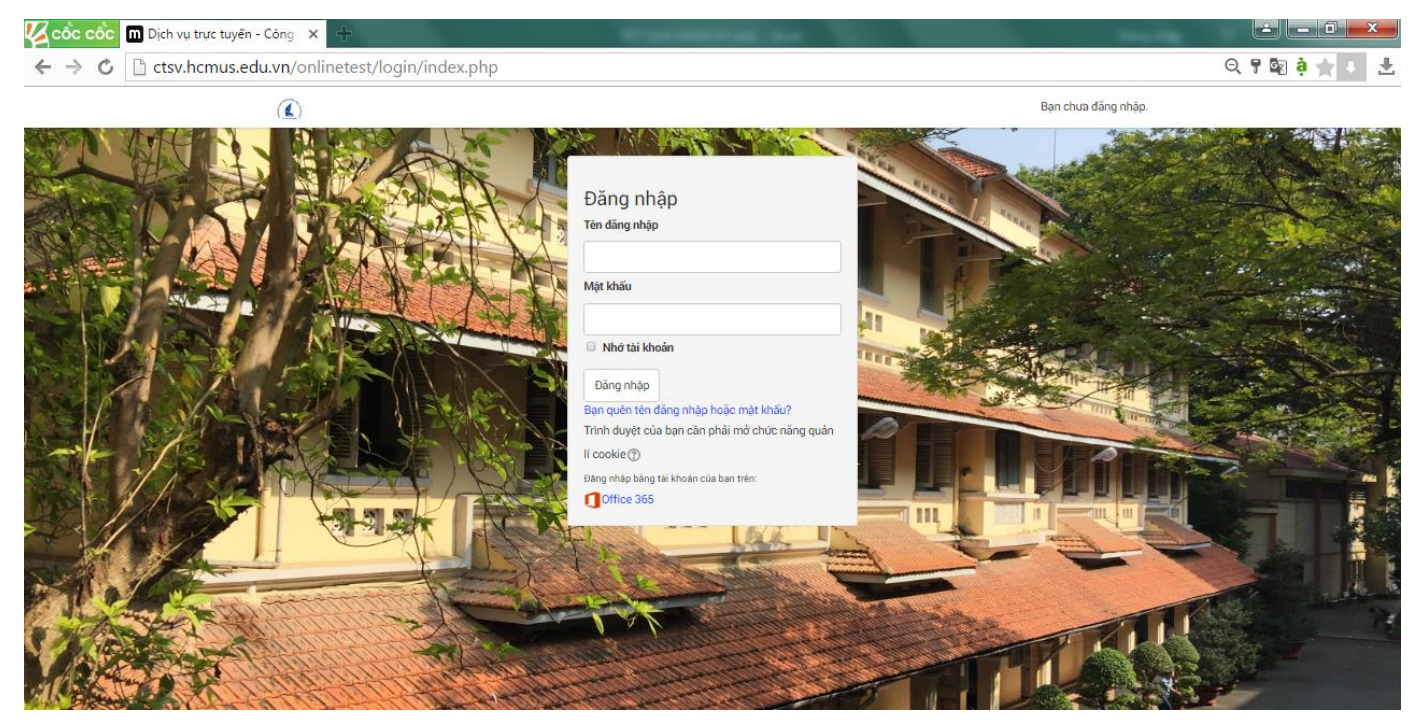

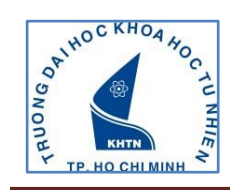

**Bước 3:** Thực hiện thay đổi mật khẩu mới, sau đó click chọn **Tiếp tục**

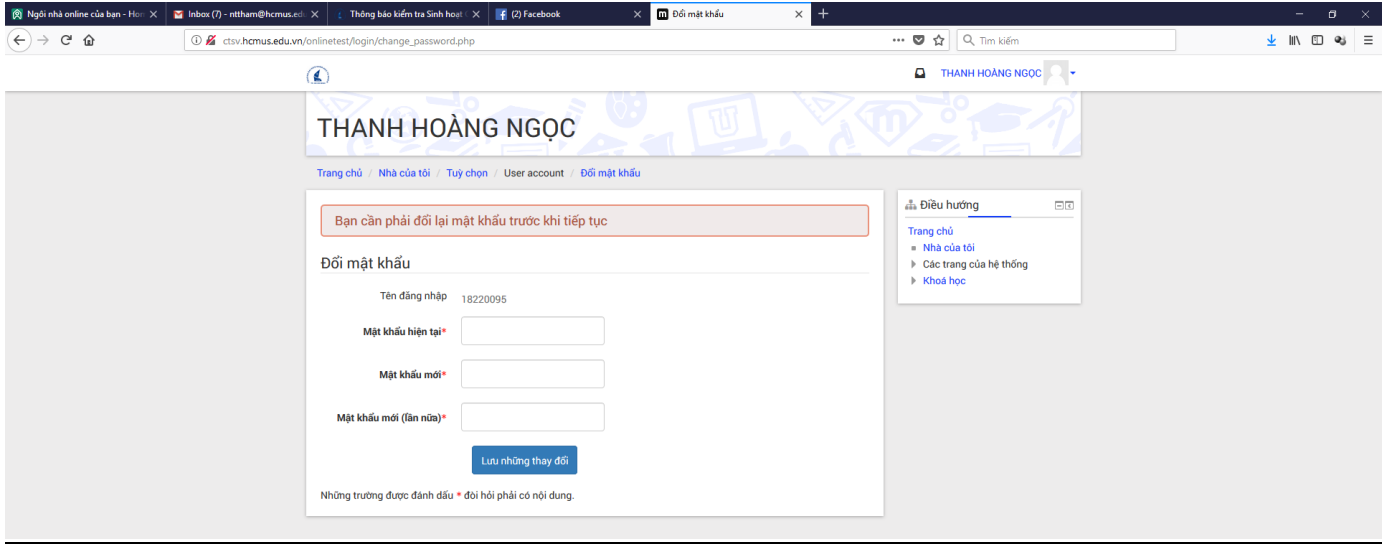

#### **Bước 4:** Chọn mục **Sinh hoạt công dân đầu khóa**

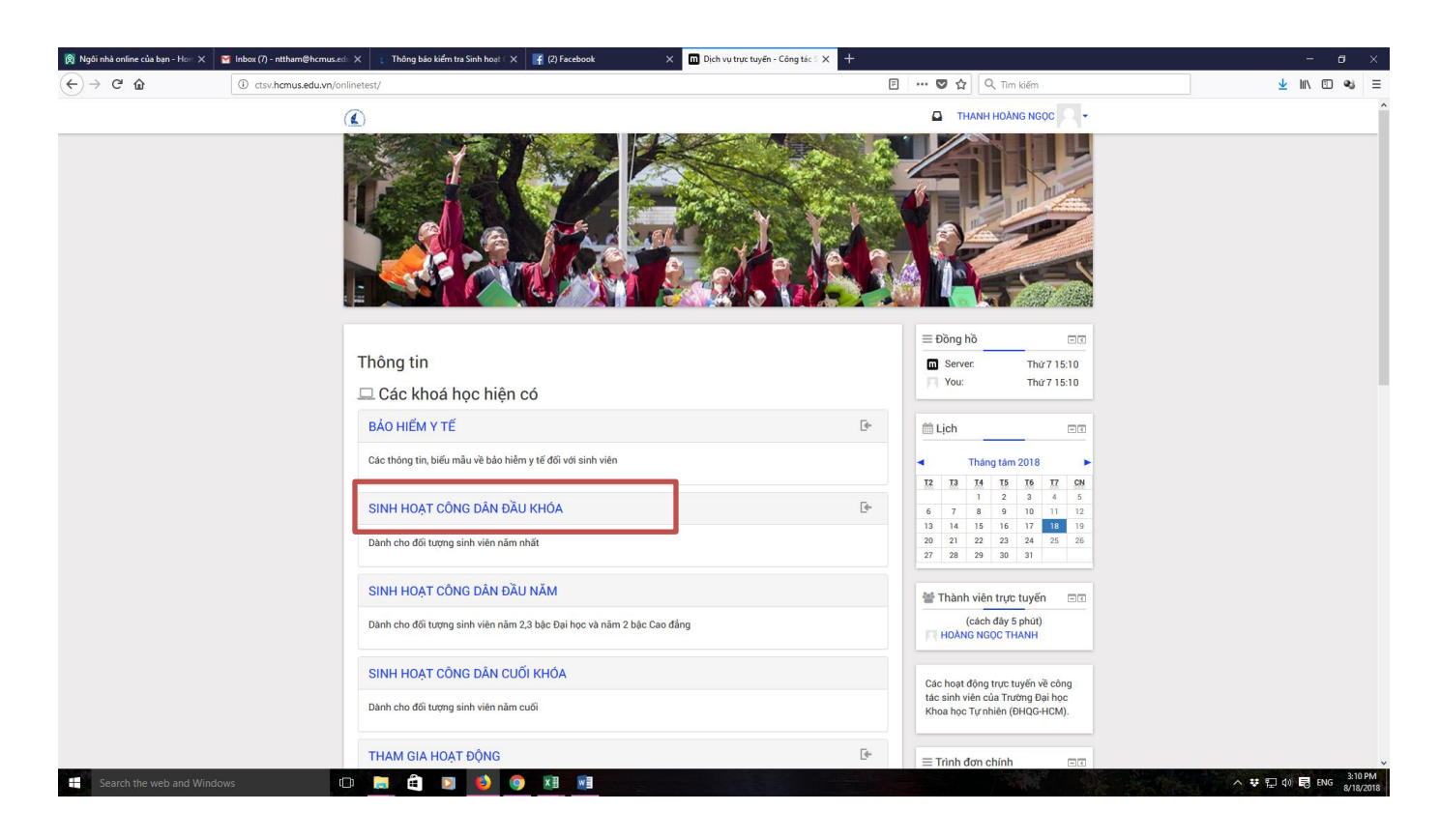

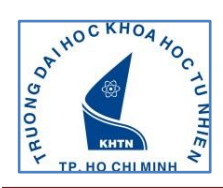

# **Bước 5:** chọn **Enroll me** để ghi danh khóa học (

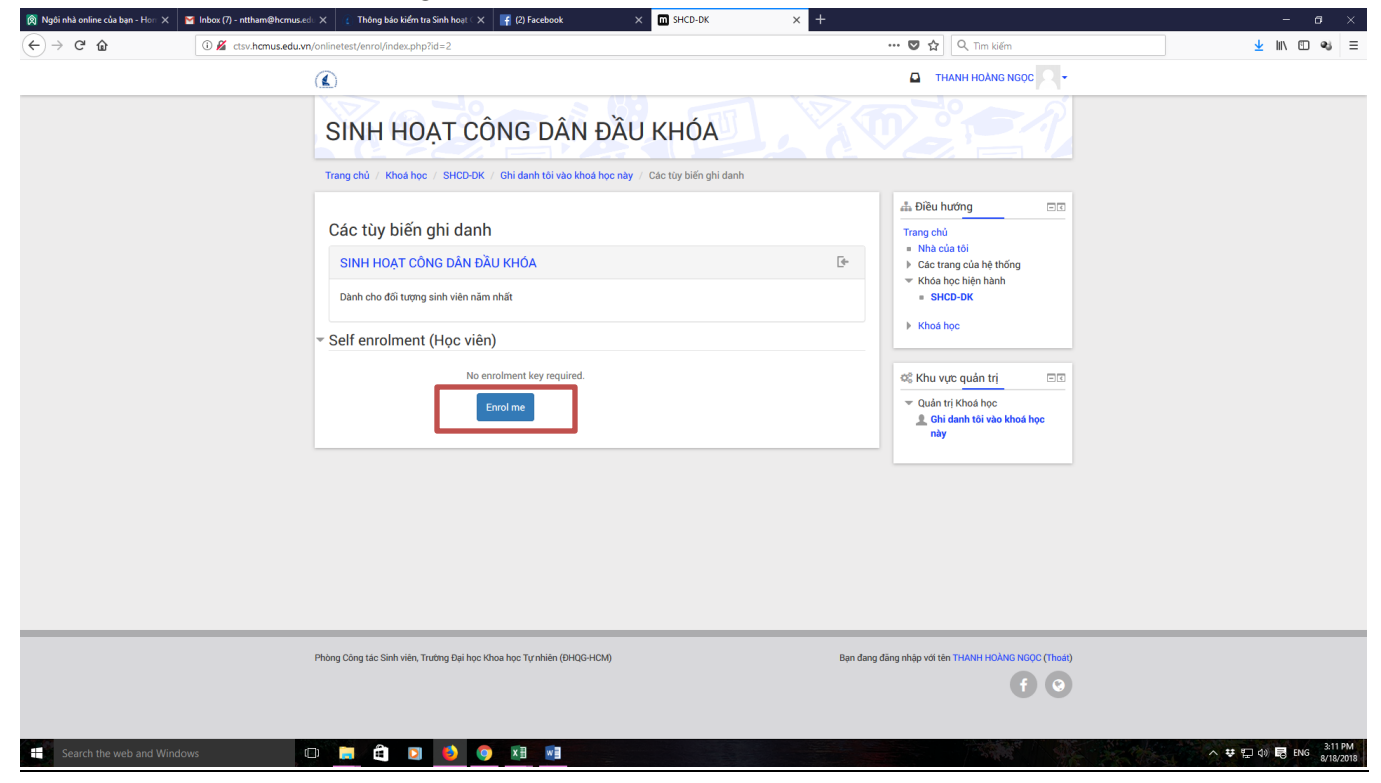

#### **Bước 6: chọn bài kiểm tra tương ứng với bậc học (Đại học hoặc Cao đẳng)**

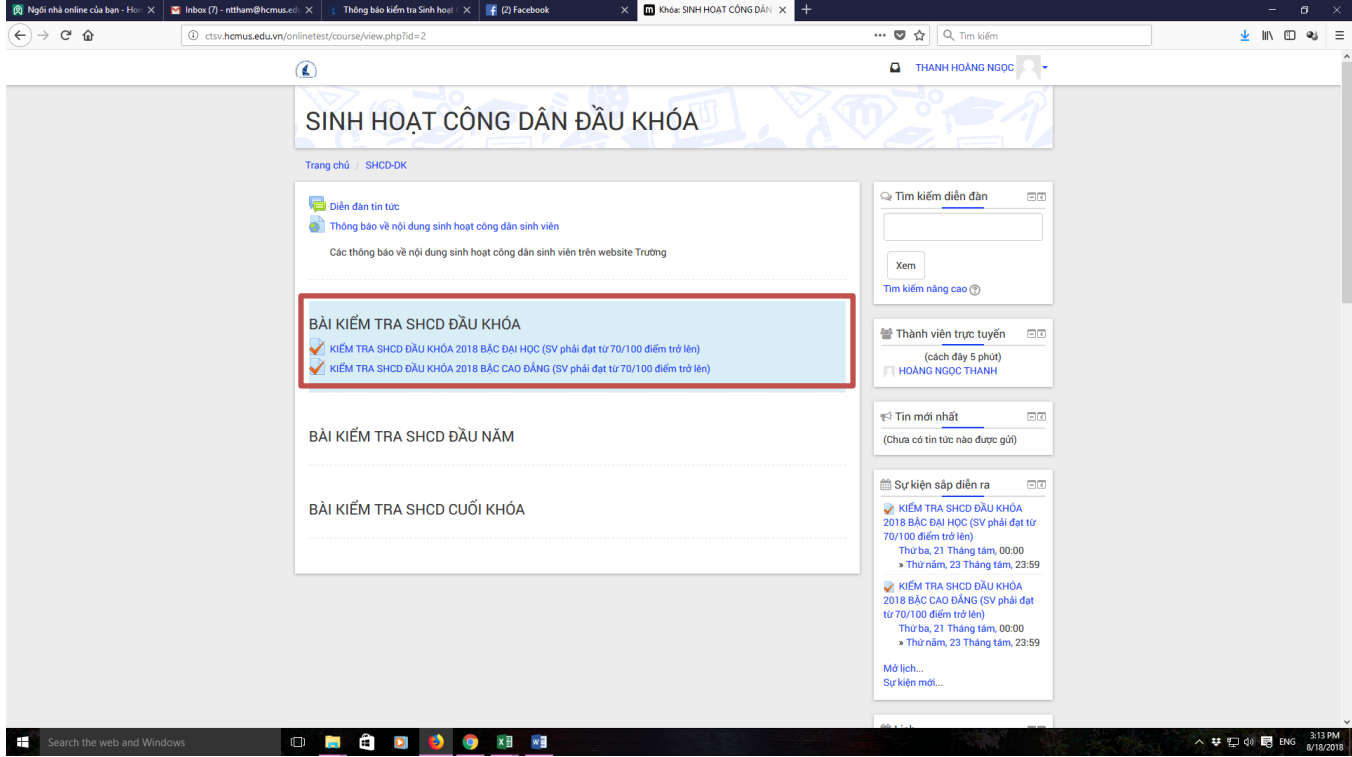

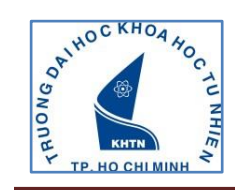

### **Bước 7:** chọn **Preview Quiz Now** để vào bài kiểm tra

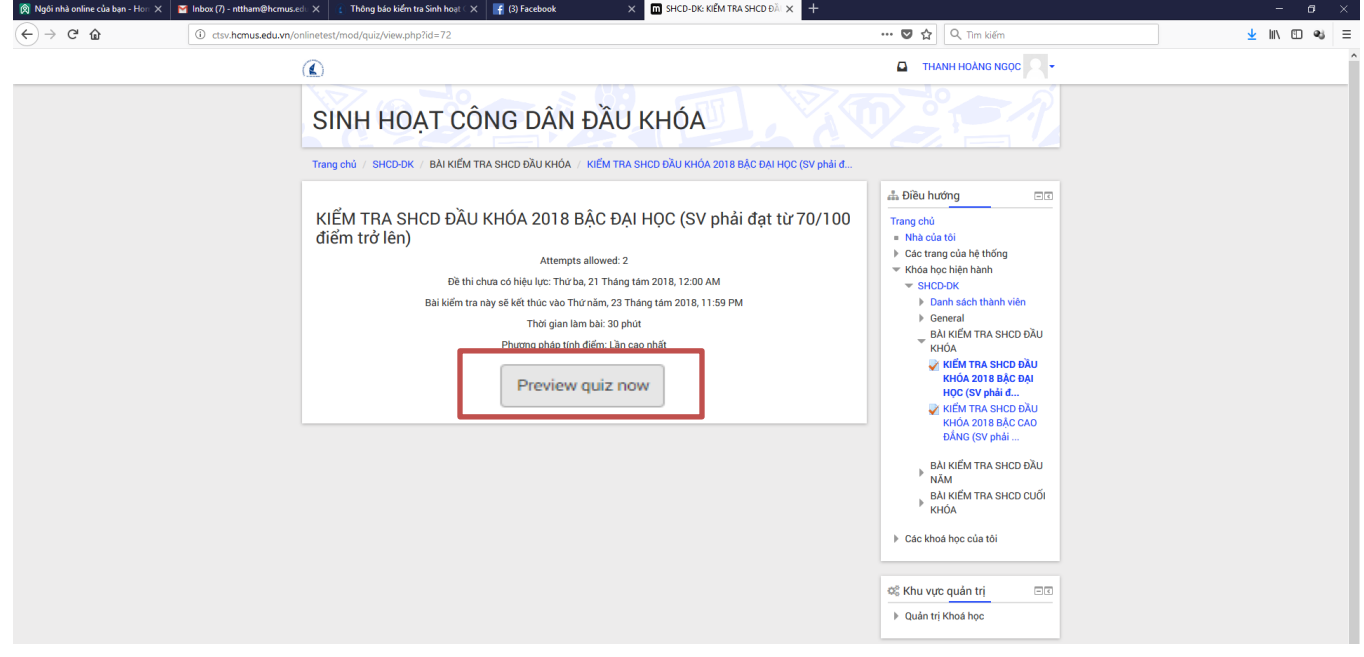

## **Bước 8:** chọn chức năng **Bắt đầu làm bài** để tiến hành làm bài thi

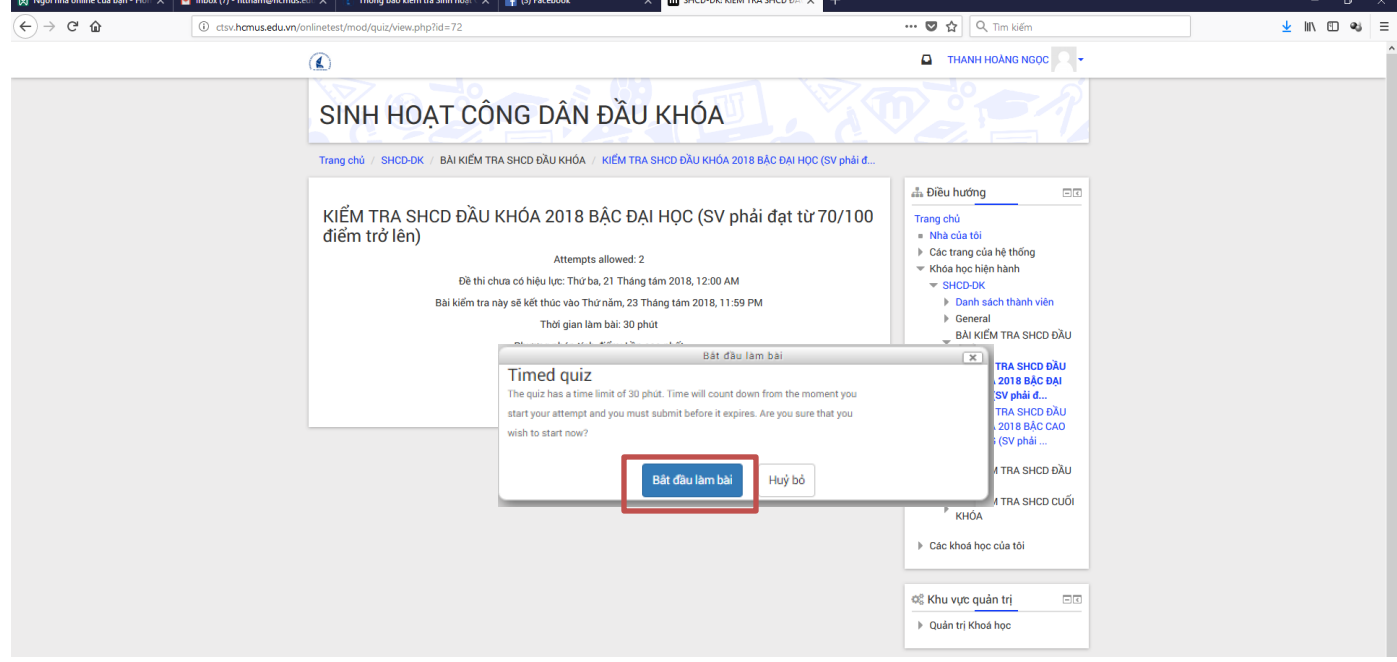

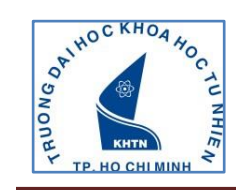

### **Bước 9:** Sau khi làm xong bài thi, SV chọn chức năng **Nộp bài và kết thúc** để gửi bài thi

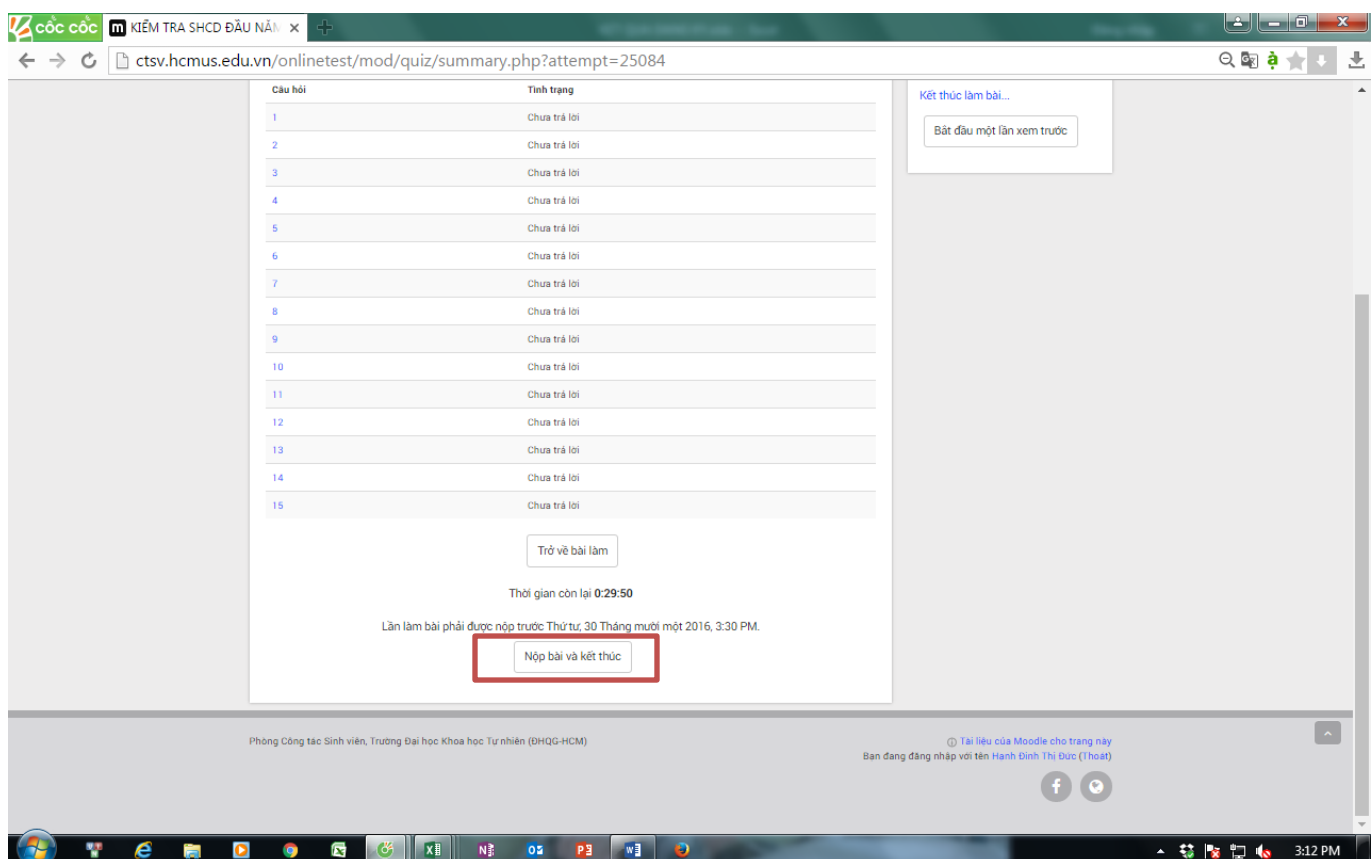

# **CHÚC CÁC BẠN THÀNH CÔNG**